## Clone A Legacy Email Template

Legacy Notice: This article refers to a feature that used with legacy broadcast emails which are created in Marketing > Templates.

## 1. Go to Marketing > Templates

- 2. Click on the name of an existing email template to open it.
- 3. Scroll to the bottom and click on the Clone button. A confirmation message, "Template Cloned Successfully" will appear at the top of the template.

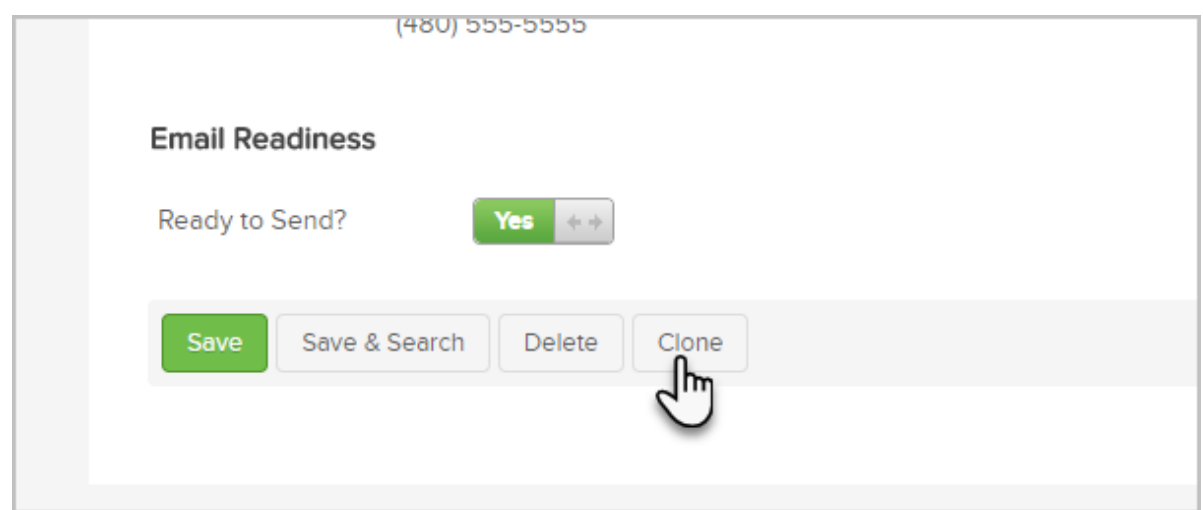

- 4. Change the name of the email template.
- 5. Mark the template as Ready and Save it.